#### **ET-BASE51 AC3 (AT89C51AC3)**

**ET-BASE51 AC3** เปนบอรดไมโครคอนโทรเลอรในตระกูล MCS51 ขนาด 52 Pin ซึ่งเลือกใช ไมโครคอนโทรเลอร์ เบอร์ AT89C51AC3 ของ ATMEL เป็น MCU ประจำบอร์ด โดย MCU รุ่นนี้จะบรรจุอยู่ ภายในตัวถังแบบ 52 Pin PLCC โดย MCU ตัวนี้จะมีจุดเดน คือเรื่องของความเร็วในการประมวลผล ซึ่ง ี สามารถทำงานได้ด้วยความถี่สูงสุด 60MHz ที่ 12 Clock / 1 Machine Cycle นอกจากนี้แล้วยังมีความ เพียบพร้อมด้วยอุปกรณ์พื้นฐานต่างๆที่จำเป็นต่อการใช้งาน ไม่ว่าจะเป็นหน่วยความจำสำหรับเก็บข้อมูล แบบ EEPROM ขนาด 2 KByte หรือหนวยความจําใชงานแบบ RAM ซึ่งมีมากถึง 2304 Byte (2048+256) ี ส่วนในด้านของอุปกรณ์ Peripheral นั้นก็นับว่าครบถ้วนเหมาะแก่การนำไปประยุกต์ใช้งานเกี่ยวกับการ ควบคุมและประมวลผลตางๆไดเปนอยางดีโดยจะมีทั้ง SPI, UART, Watchdog, Timer/Counter, PWM และ ADC โดยการออกแบบโครงสร้างของบอร์ดนั้นจะเน้นเรื่องขนาดของบอร์ดให้มีขนาดเล็กเพื่อให้ง่ายต่อ การนำไปประยุกต์ใช้งาน และสะดวกต่อการพัฒนาโปรแกรม

#### **คุณสมบัติของบอรด**

- เลือกใช้ MCU ตระกูล MCS51 เบอร์ AT89C51AC3 ของ ATMEL เป็น MCU ประจำบอร์ด โดย เลือกใช้แหล่งกำเนิดสัญญาณนาฬิกาแบบ Oscillator Module ค่า 29.4912 MHz ซึ่งสามารถ กําหนดการทํางานของ MCU ใหทํางานในโหมดความเร็ว 2 เทา (X2 Mode) ไดทําให MCU สามารถประมวลผลด้วยความเร็วสูงสุดที่ 58.9824 MHz โดยคุณสมบัติเด่นๆของ MCU ได้แก่
	- o มีหนวยความจํา Flash สําหรับเขียนโปรแกรมขนาด 64KByte
	- O มี EEPROM ขนาด 2KByte สำหรับเก็บข้อมูล และ สามารถเขียนซ้ำได้กว่า 1 ล้านครั้ง
	- o มีพอรต I/O ขนาด 8 บิต จํานวน 5 พอรต (P0,P1,P2,P3 และ P4(5Bit))
	- o มี RAM ใชงาน 2304 Byte (ERAM 2048 Byte + IRAM 256 Byte)
	- o มีวงจรสื่อสารอนุกรม UART จํานวน 1 พอรต และมีวงจรสื่อสาร SPI จํานวน 1 พอรต
	- o มีวงจร Timer/Counter ขนาด 16 บิต จํานวน 3 ชุด
	- o มีวงจร ADC ขนาด 10บิต จํานวน 8 ชอง (ใช Port-P1 โดยกําหนดจากโปรแกรม)
	- o มีวงจร Watchdog, Power-ON Reset, Capture/Compare ,PWM
- มีขั้วตอสัญญาณ I/O แบบ TTL แบบ Header 2x5 จํานวน 5 ชุด (P0,P1,P2,P3 และ P4)
- มีขั้วต่อ LCD แบบ Header 2x7 รองรับการเชื่อมต่อกับ LCD Character (เชื่อมต่อแบบ 4 บิต)
- มีขั้วต่คใช้งาน RS232 สำหรับใช้งาน และ ET-DOWNLOAD สำหรับ Download ผ่าน RS232
- มี LED แสดงสถานะแหล่งจ่าย Power และ Self-Test สำหรับใช้ทดสอบการทำงานของบอร์ด
- ใชแหลงจายไฟขนาด +5VDC
- ขนาด PCB Size เล็กเพียง 8 x 6 cm.

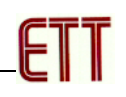

### **โครงสรางบอรด ET-BASE51 AC3 (AT89C51AC3)**

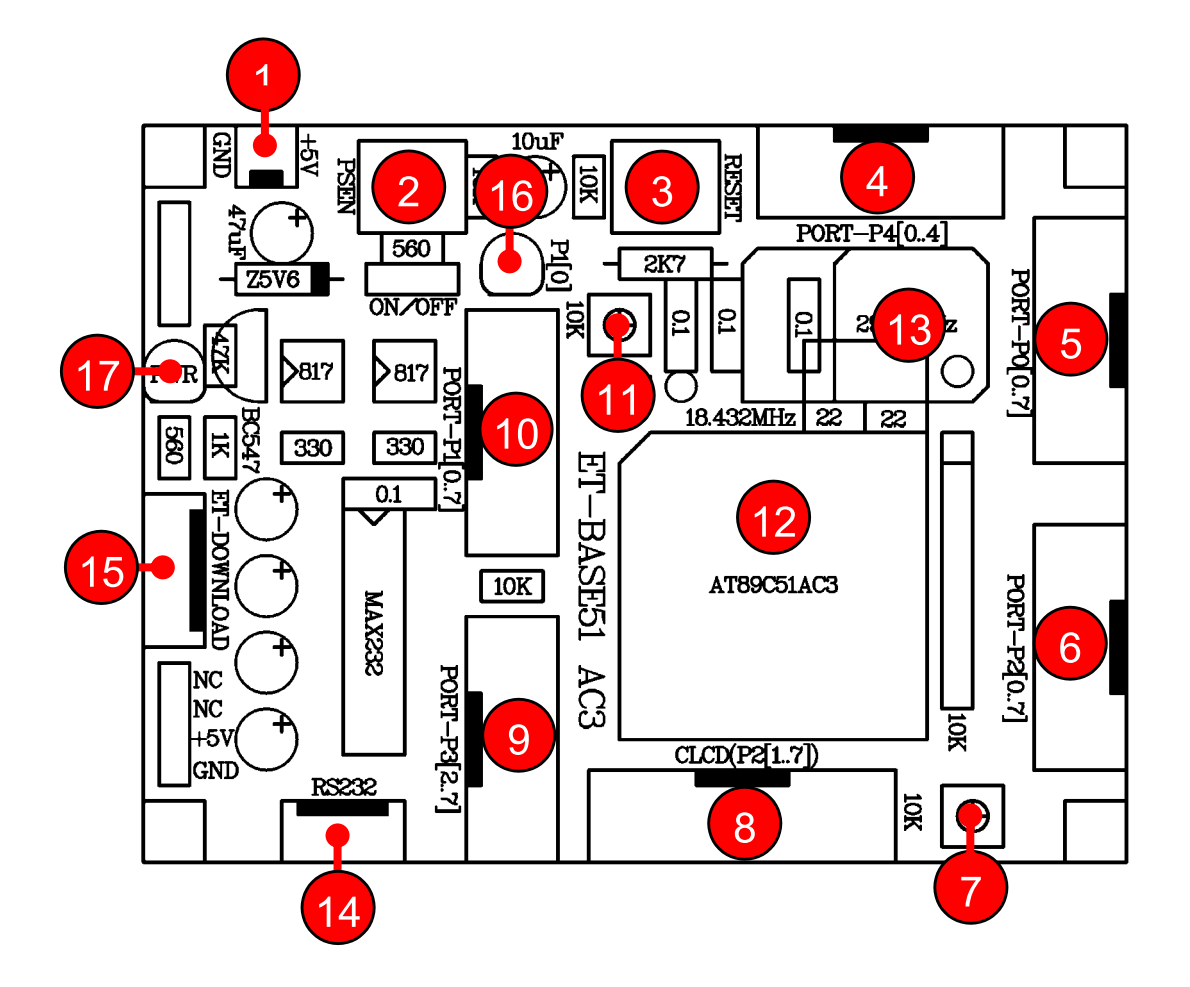

- **หมายเลข 1** คือขั้วตอแหลงจายไฟเลี้ยงวงจรของบอรด ใชกับแหลงจายไฟตรง +5VDC
- **หมายเลข 2** เปน Switch PSEN ใชรวมกับ RESET สําหรับ Download แบบ Manual
- **หมายเลข 3** เปน Switch RESET ใชสําหรับ Reset การทํางานของ CPU
- **หมายเลข 4** เปน Port-P4 มีขนาด 5 Bit คือ P4.0-P4.4
- **หมายเลข 5** เปน Port-P0 มีขนาด 8 บิต
- **หมายเลข 6**เปน Port-P2 มีขนาด 8 บิต
- **หมายเลข 7**เปน ตัวตานทานสําหรับปรับคาความสวางให LCD
- **หมายเลข 8**เปน Port-LCD ชนิด Character Type ใชการเชื่อมตอแบบ 4 บิต ผาน Port-P2
- **หมายเลข 9** เปน Port-P3 มีขนาด 6 บิต (P3.2-P3.7)
- **หมายเลข 10** เปน Port-P1 มีขนาด 8 บิต
- **หมายเลข 11** เปนตัวตานทานสําหรับปรับคาแรงดันอางอิงของ ADC (3V)
- **หมายเลข 12** คือ MCU เบอร AT89C51AC3 ซึ่งเปน MCU ตระกูล MCS51 จาก ATMEL

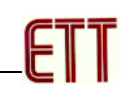

- **หมายเลข 13** คือ Oscillator Module คา 29.4912 MHz
- **หมายเลข 14** คืือ ขั้วต่อ RS232 สำหรับใช้งานทั่วไป และ Download แบบ Manual
- **หมายเลข 15** คือขั้วตอ ET-DOWNLOAD ใชสําหรับ Download แบบ Auto
- **หมายเลข 16** เปน LED Self Test (P1.0) ใชสําหรับทดสอบการทํางานของบอรด
- **หมายเลข 17** เปน LED Power ใชแสดงสถานะของแหลงจายไฟ +5VDC

# **ขั้วตอสัญญาณตางๆ**

ี สำหรับขั้วต่อสัญญาณของพอร์ต I/O จาก MCU นั้น จะถูกออกแบบและจัดเตรียมไว้ผ่านทางขั้วต่อ แบบ IDE Header ขนาด 10Pin (2x5) จํานวน 5 ชุด คือ PORT-P0, PORT-P1, PORT-P2,PORT-P3 และ PORT-P4 ตามลำดับ โดยที่ขั้วต่อสัญญาณแต่ละชุด จะประกอบไปด้วยสัญญาณของ I/O ที่เชื่อมต่อมา จากขาสัญญาณของ MCU โดยตรงทั้งหมด โดยแตละพอรตจะมีสัญญาณพอรตละ 8 บิต ยกเวน PORT-P3 และ PORT-P4 โดย PORT-P4 มีขนาด 5 บิต (P4.0-P4.4) และ PORT-P3 ซึ่งจะมีเพียง 6 บิตเทานั้น คือ P3.2-P3.7 ส่วน P3.0 และ P3.1 จะถูกสงวนไว้ใช้งานเป็นขาสัญญาณ RXD และ TXD สำหรับรับส่ง ข้อมูลของ RS232 ซึ่งสัญญาณทั้ง 2 เส้น (P3.0 และ P3.1) จะถูกเชื่อมต่อผ่านวงจร Line Driver (MAX232) สําหรับแปลงระดับสัญญาณจากระดับโลจิก TTL ของ MCU ใหเปนสัญญาณแรงดันตาม มาตรฐานของ RS232 โดยสัญญาณที่ได้รับการแปลงเป็นแบบ RS232 จะถูกเชื่อมต่อไปรอไว้ที่ขั้วต่อแบบ CPA ขนาด 4 PIN (RS232) โดยการจัดเรียงสัญญาณของแตละชุด จะเปนดังรูป

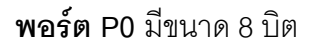

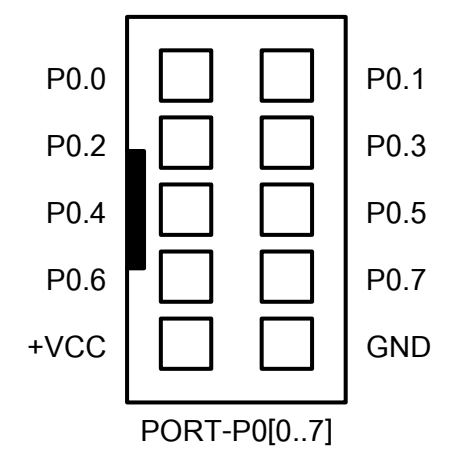

#### **พอรต P1** มีขนาด 8 บิต

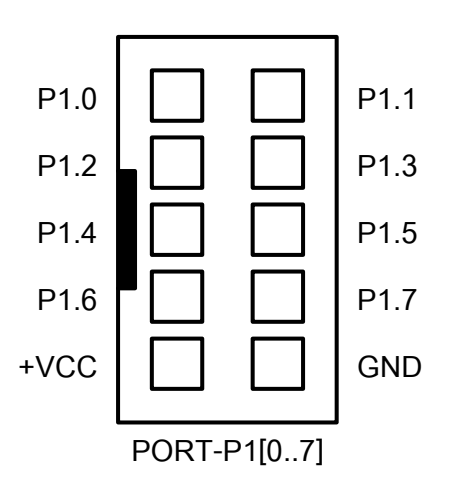

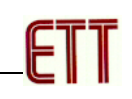

**พอรต P2** มีขนาด 8 บิต

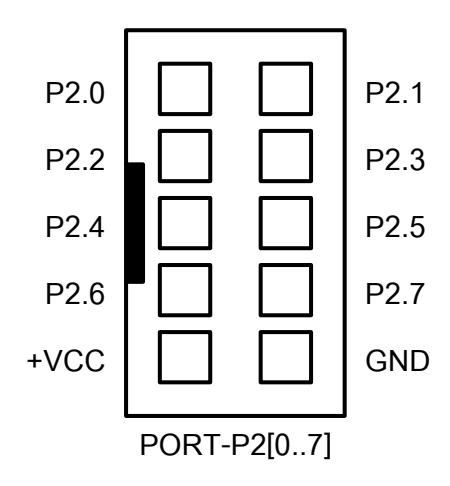

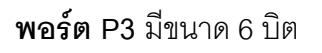

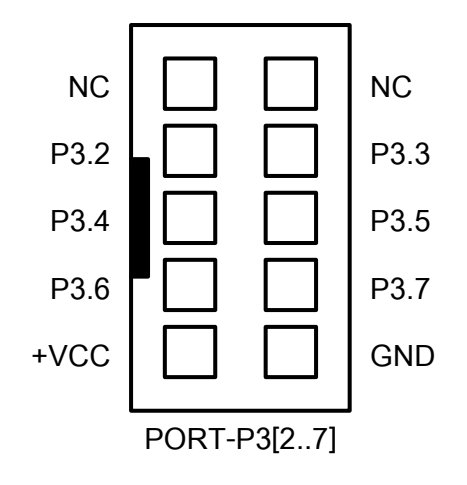

**พอรต P4** มีขนาด 5 บิต

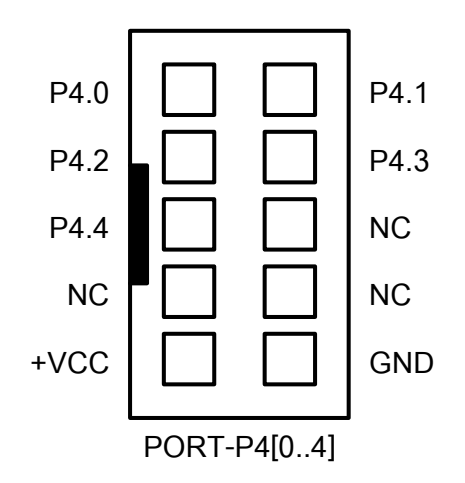

**พอรต CLCD** ใชกับ Character LCD โดยเชื่อมตอแบบ 4 บิต โดยสัญญาณที่ใชเชื่อมตอกับ LCD จะเป็นสัญญาณชุดเดียวกับที่ต่อไปยังขั้วต่อของ PORT-P2 โดยในการเชื่อมต่อสายสัญญาณจากขั้วต่อของ พอร์ต LCD ไปยังจอแสดงผล LCD นั้น ให้ยึดชื่อสัญญาณเป็นจุดอ้างอิง โดยให้ต่อสัญญาณที่มีชื่อตรงกัน เข้าด้วยกันให้ครบทั้ง 14 เส้น

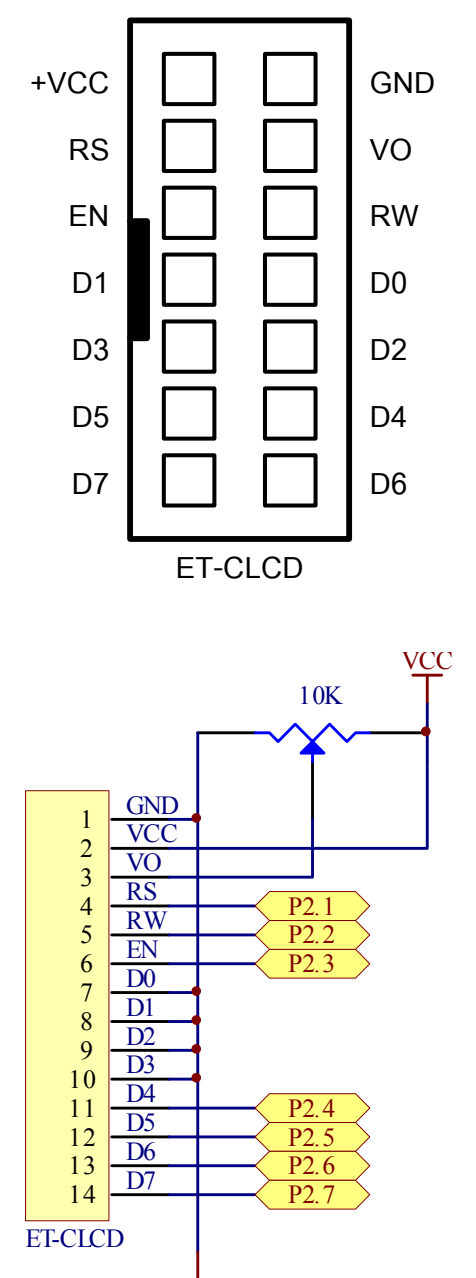

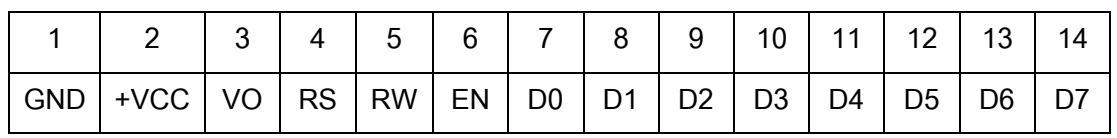

**แสดงการจัดเรียงขาสญญาณของ ั Character LCD มาตรฐาน**

**พอร์ต RS232** เป็นสัญญาณ RS232 ซึ่งผ่านวงจรแปลงระดับสัญญาณ MAX232 เรียบร้อยแล้ว ี่ สามารถใช้เชื่อมต่อกับสัญญาณ RS232 เพื่อรับส่งข้อมูล นอกจากนี้แล้วยังสามารถใช้งาน ร่วมกับ Switch PSEN และ Switch RESET เพื่อทำการ Download แบบ Manual ได้ด้วย

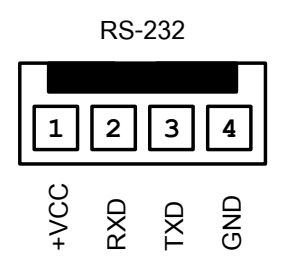

**พอรต ET-DOWNLOAD** เปนขั้วตอสําหรับใช Download Hex File ใหกับ MCU แบบอัตโนมัติ โดยใช้งานร่วมกับโปรแกรม FLIP V2.4.4 ของ ATMEL

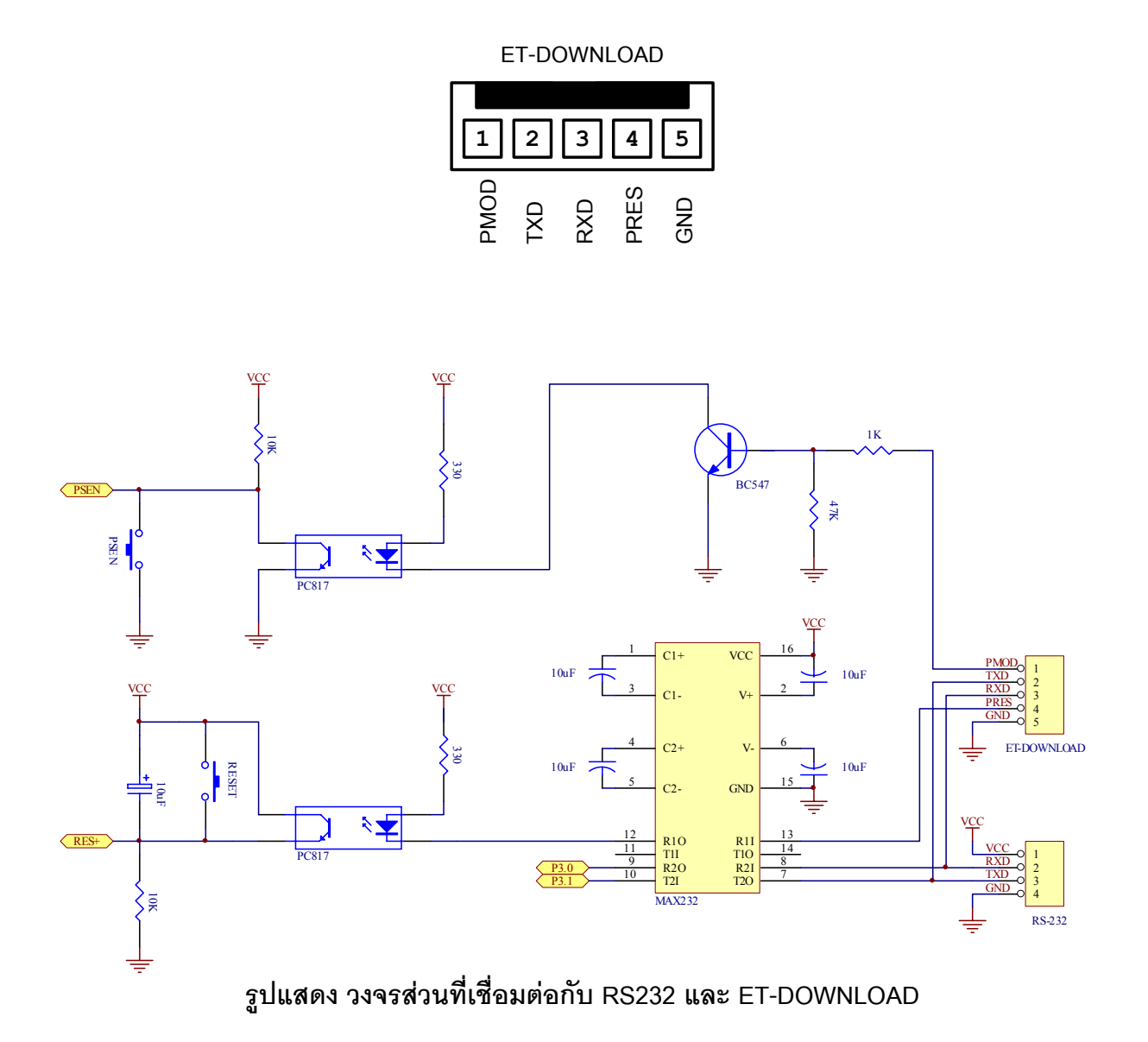

#### **การ Download Hex file ใหกับ MCU ของบอรด**

การ Download Hex File ใหกับหนวยความจํา Flash ของ MCU ในบอรดนั้น จะใชโปรแกรมชื่อ "FLIP" ของ ATMEL ซึ่งจะติดตอกับ MCU ผาน Serial Port ของคอมพิวเตอร PC โดยโปรแกรมดังกลาว ี สามารถดาวน์โหลดได้จาก <u>WWW.ATMEL.COM</u> โดยไม่เสียค่าใช้จ่ายใดๆ แต่สำหรับในกรณีที่ซื้อบอร์ด จากอีทีทีนั้น โปรแกรมดังกลาวจะจัดเตรียมไวใหในแผน CD ROM อยูแลว

โปรแกรม FLIP (Flexible In-system Programmer) เปนโปรแกรมสําหรับพัฒนาระบบของ ไมโครคอนโทรลเลอรของ ATMEL โดยสามารถใชสนับสนุนการพัฒนาโปรแกรมของไมโครคอนโทรลเลอร ตระกูล MCS51 ในกลุมที่ใชการพัฒนาแบบ ISP ซึ่งรวมถึงเบอร**AT89C51AC3** ดวย โดยโปรแกรมจะ ทํางานภายใตระบบปฏิบัติการของ Windows9X/Me/NT/2000 และ Windows XP โดยสนับสนุนการ เชื่อมต่อกับระบบฮาร์ดแวร์ที่ใช้การเชื่อมต่อแบบ RS232 หรือ CAN หรือ USB ซึ่งวิธีการเชื่อมต่อของ โปรแกรม FLIP กับระบบฮารดแวรของไมโครคอนโทรลเลอรนั้น จะขึ้นอยูกับความสามารถของตัว ไมโครคอนโทรลเลอร์ที่จะนำมาทำการพัฒนาว่าสามารถใช้การติดต่อสื่อสารด้วยวิธีใดได้บ้าง แต่สำหรับ ไมโครคอนโทรลเลอรเบอร**AT89C51AC3** นั้นจะสามารถใชการเชื่อมตอผานทางพอรตอนุกรม RS232 เท่านั้น ไม่สามารถเชื่อมต่อผ่านระบบการสื่อสารของ CAN หรือ USB ได้ โดยโปรแกรม FLIP จะใช้สำหรับ Download ขอมูลใหกับหนวยความจําของไมโครคอนโทรลเลอรที่ทํางานใน Monitor Mode เพื่อใหผูใชสั่ง จัดการกับหนวยความจําภายในตัว CPU ไมวาจะเปนการ สั่งลบขอมูล(Erase) สั่งตรวจสอบขอมูลใน หน่วยความจำ(Blank Check) สั่งโปรแกรมข้อมูลให้กับหน่วยความจำโปรแกรมของ CPU (Program) สั่ง เปรียบเทียบข้อมูลจาก Buffer กับหน่วยความจำในตัว CPU (Verify) หรือสั่งอ่านข้อมูลจากหน่วยความจำ ของ CPU (Read) เป็นต้น

ซึ่งเมื่อต้องการให้โปรแกรม FLIP ติดต่อกับ CPU ใน Monitor Mode นั้น จะต้องสั่ง Reset ให้ CPU เข้าทำงานใน Monitor Mode ก่อนเสียก่อน ซึ่งหลักการสำหรับ Reset ให้ CPU เข้าทำงานใน Monitor Mode จะต้องกำหนดให้ขาสัญญาณ PSEN มีสภาวะเป็น "0" ในขณะที่ CPU หลุดพ้นจากสภาวะของการ Reset ซึ่งตามปรกติแลวหลังการ Reset ทุกครั้ง CPU จะตรวจสอบสภาวะของขาสัญญาณ PSEN วาเปน "0" หรือไม่ถ้าไม่ใช่ก็จะทำงานในโหมดการทำงานปรกติแต่ถ้าใช่ก็จะตรวจสอบสถานะของสัญญาณอื่นๆที่ เกี่ยวข้องกับการทำงานใน Monitor Mode ถ้าเงื่อนไขอื่นๆถูกต้องก็จะเข้าทำงานใน Monitor Mode ทันที สำหรับบอร์ด รุ่น ET-BASE51 AC3 (AT89C51AC3) นั้น การที่จะสั่ง Reset ให้ CPU ของ ATMEL เข้า ู ทำงานใน Monitor Mode เพื่อสั่ง Download HEX File จาก PC ให้กับบอร์ดจะสามารถทำได้ 2 แบบ คือ

- **การ Download แบบ Manual** โดยวิธีการนี้จะใชกับสาย RS232 แบบ 4 Pin รวมกับ Switch PSEN และ Switch RESET ในการสั่ง Download
- **การ Download แบบ Auto** โดยวิธีการนี้จะใชสาย ET-DOWNLOAD แบบ 5 Pin ในการ สั่ง Download

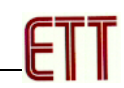

## **ลําดับขั้นตอนการ Download HEX File ดวยโปรแกรม FLIP 2.4.4 แบบ Manual**

- 1. ตอสายสัญญาณ RS232 จาก Com Port ของเครื่องคอมพิวเตอร PC เขากับขั้ว RS232 แบบ 4 Pin ของบอร์ด
- 2. จ่ายไฟเลี้ยงวงจรให้บอร์ด ซึ่งจะสังเกตุเห็น LED แสดงสถานะของ PWR สีแดงติดสว่างอยู่
- 3. สั่ง Run โปรแกรม FLIP V2.4.4 ซึ่งจะได้ผลดังรูป

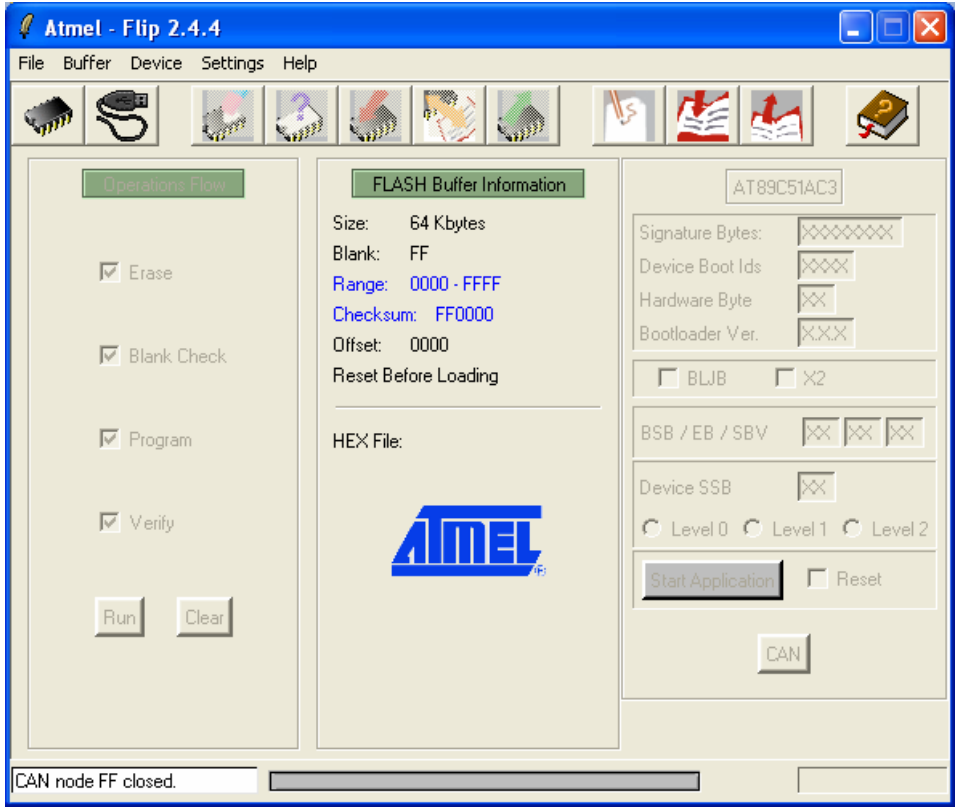

 $4.$  สั่งเลือกกำหนดเบอร์ของ MCU ที่ติดตั้งไว้ในบอร์ด โดยเลือก Device → Select ซึ่งต้องเลือก กําหนดใหตรงกับที่ทําการติดตั้งไวจริงๆในบอรดดวย ดังตัวอยาง (AT89C51AC3)

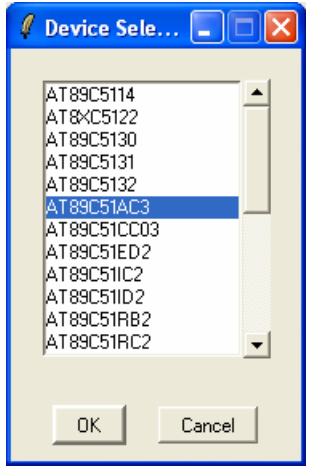

**รูปแสดง การเลือกกําหนดเบอร CPU ของ ET-BASE51 AC3 (AT89C51AC3)** 

5. คลิกเมาสที่คําสั่ง Setting → Communication → RS232 จากนั้นเลือกกําหนด Comport ให ตรงกับที่ตอสายไวจริง ดังรูป (ในตัวอยางใช Com1)

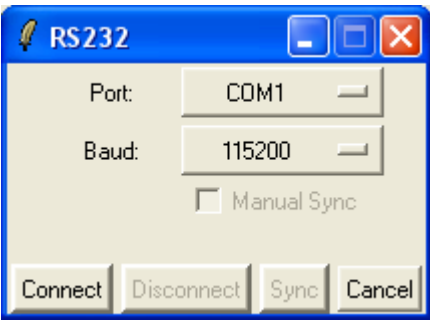

- 6. ทําการรีเซ็ต MCU ใหเขาทํางานใน Monitor โดยมีลําดับขั้นตอนดังนี้
	- a) กดสวิตช PSEN คางไวเพื่อกําหนดสถานะขาสัญญาณ PSEN ใหเปน "0"
	- b) กดสวิตช์ RESET เพื่อส่งสัญญาณ RESET ให้กับ CPU โดยสวิตช์ PSEN ต้องกดค้างอยู่ เชนเดิม
	- c) ปลอยสวิตช RESET เพื่อปลอยให CPU พนจากสภาวะการ Reset (สวิตช PSEN ยัง กดคางอยู)
	- d) ปล่อยสวิตช์ PSEN เป็นลำดับสุดท้าย
- 7. คลิกเมาส์ที่ปุ่ม Connect เพื่อทำการติดต่อสื่อสารกับ MCU ใน Monitor Mode ซึ่งจะได้ผลดังรูป

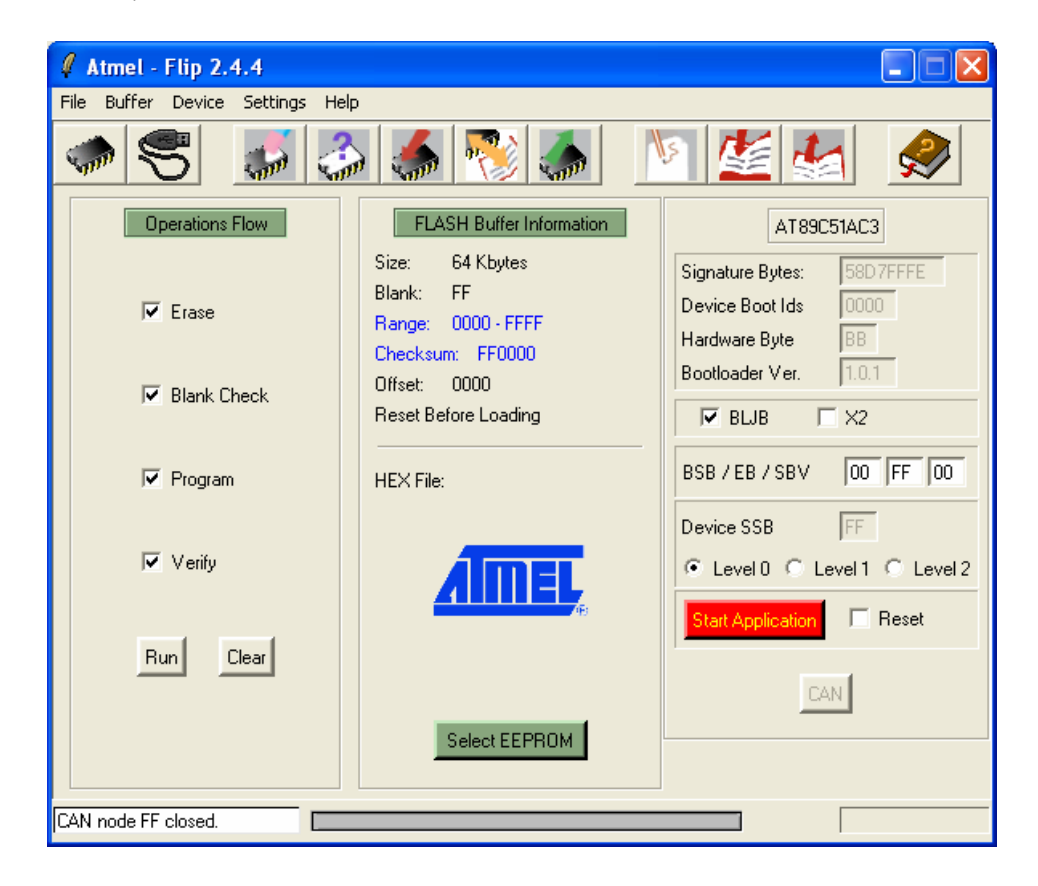

8. สั่งเปิด Hex File ที่ต้องการจะ Download ให้กับ MCU มารอไว้ใน Buffer ของโปรแกรม FLIP โดย ใช้คำสั่ง "File → Load Hex File…"

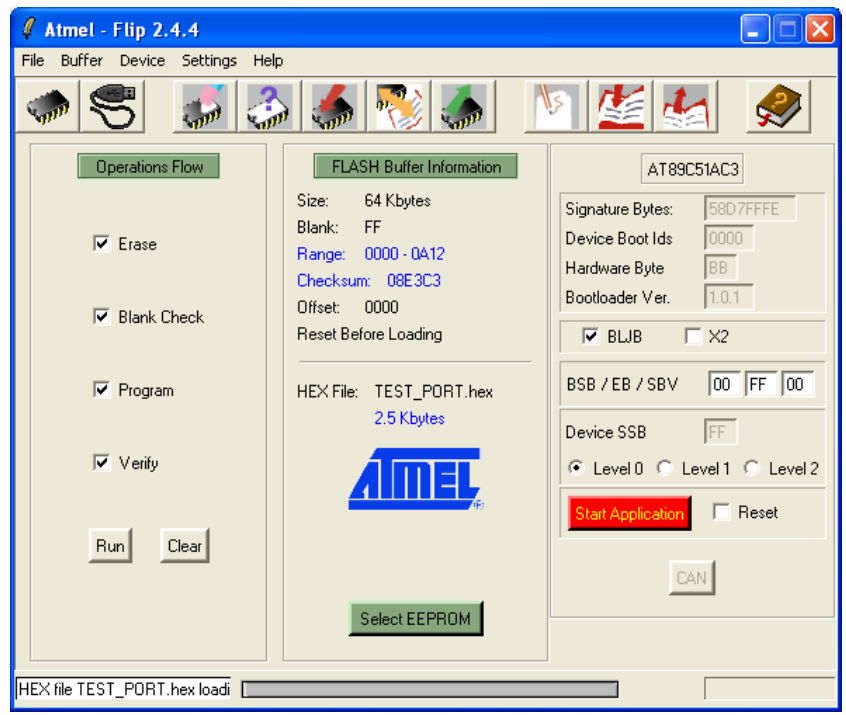

9. คลิกเมาสที่หนาตัวเลือกคําสั่งใน Tab ของ Operation Flow ใหครบทุกคําสั่ง ซึ่งไดแก Erase, Bank Check, Program, Verify จากนั้นคลิกเมาสที่ปุมคําสั่ง Run และรอจนการทํางานของ โปรแกรมเสร็จเรียบร้อยดังรูป

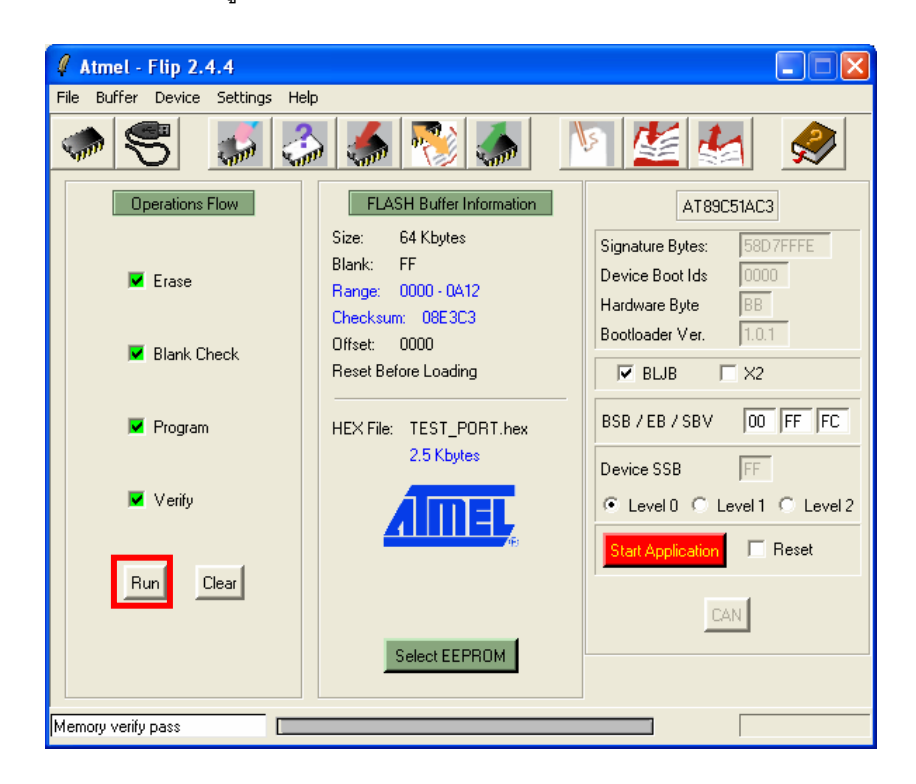

10. ตรวจสอบค่า Device BSB และ SBV ว่ามีค่าเป็น 00 ทั้งหมดแล้วหรือยัง ซึ่งถ้ายังไม่เป็น 00 ให้ทำ การแก้ไขค่าให้เป็น 00 โดยคลิกเมาส์ในช่องตัวเลขแล้วพิมพ์ค่า 00 แทนที่ลงไปทั้ง 2 ช่องดังรูป

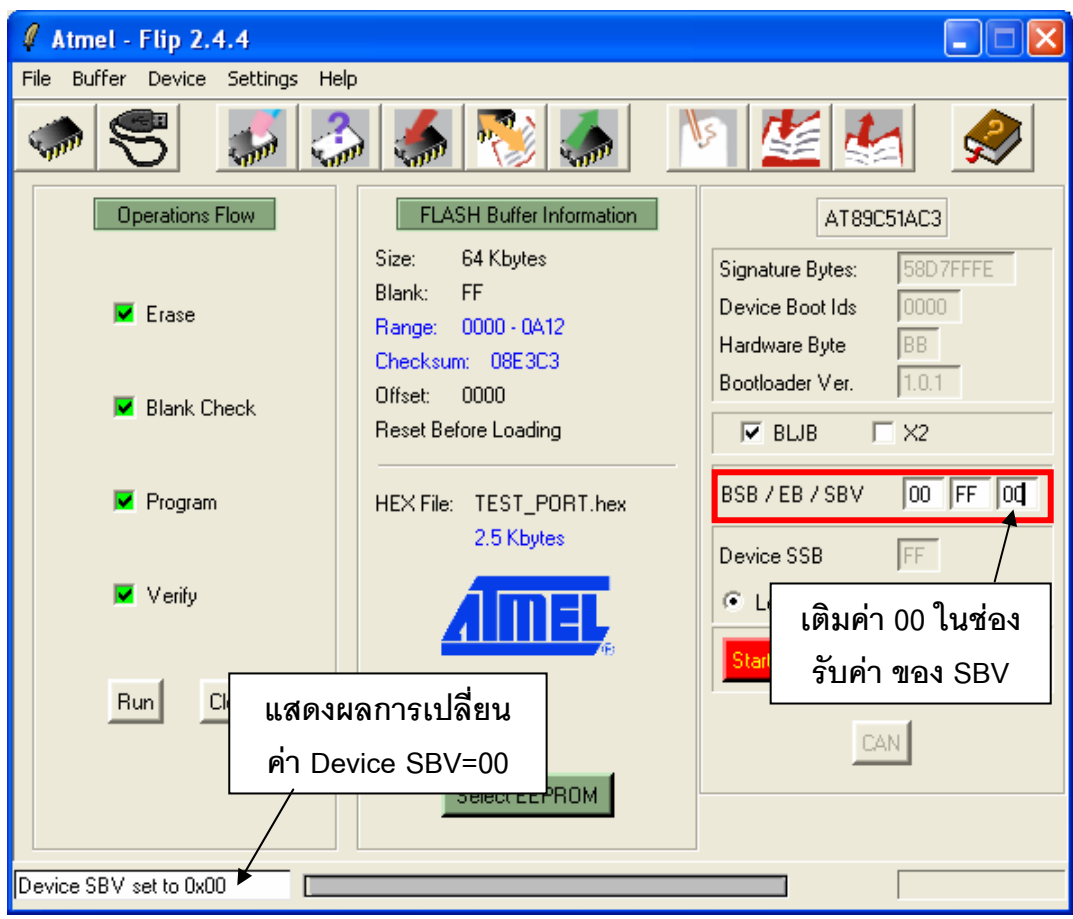

11. ทำการกดสวิตช์ Reset ให้กับบอร์ดเพื่อให้บอร์ดเริ่มต้นทำงานตามโปรแกรมที่ได้ทำการ Download ้ไปให้ ซึ่งถ้าไม่เกิดความผิดพลาดใดๆจะเห็น MCU เริ่มต้นทำงานทันที

## **ลําดับขั้นตอนการ Download HEX File ดวยโปรแกรม FLIP 2.4.4 แบบ Auto Download**

- 1. ตอสายสัญญาณ RS232 จาก Com Port ของเครื่องคอมพิวเตอร PC เขากับขั้ว ET-DOWNLOAD แบบ 5 Pin ของบอร์ด
- 2. จ่ายไฟเลี้ยงวงจรให้บอร์ด ซึ่งจะสังเกตุเห็น LED แสดงสถานะของ PWR สีแดงติดสว่างอยู่
- 3. สั่ง Run โปรแกรม FLIP V2.4.4 ซึ่งจะได้ผลดังรูป

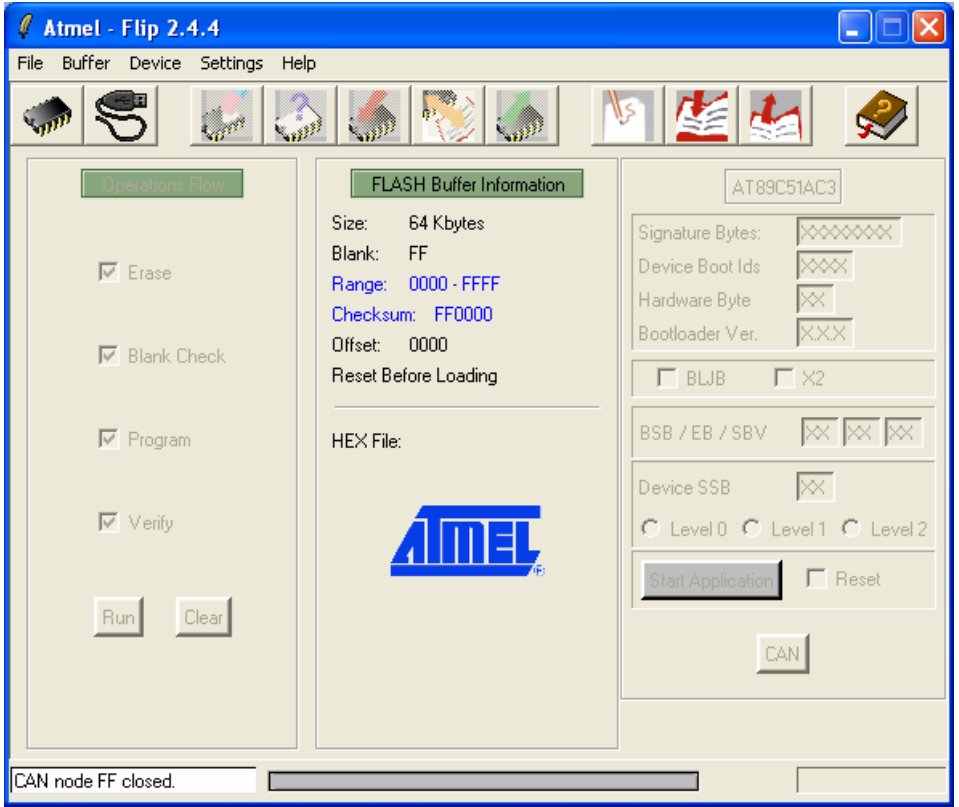

 $4.$  สั่งเลือกกำหนดเบอร์ของ MCU ที่ติดตั้งไว้ในบอร์ด โดยเลือก Device → Select ซึ่งต้องเลือก กําหนดใหตรงกับที่ทําการติดตั้งไวจริงๆในบอรดดวย ดังตัวอยาง (AT89C51AC3)

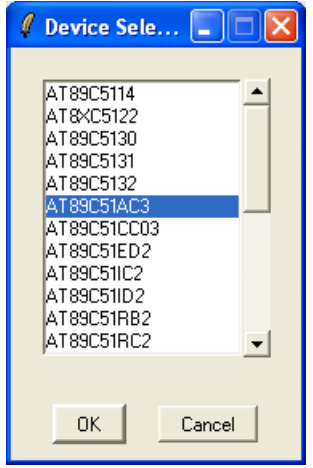

**รูปแสดง การเลือกกําหนดเบอร CPU ของ ET-BASE51 AC3 (AT89C51AC3)** 

5. ทำการกำหนดค่า Option ของการสื่อสาร RS232 สำหรับใช้ Download แบบอัตโนมัติ โดยให้เลือก คลิกเมาส์ที่ Setting → Preferences… แล้วเลือกกำหนดค่าดังรูป

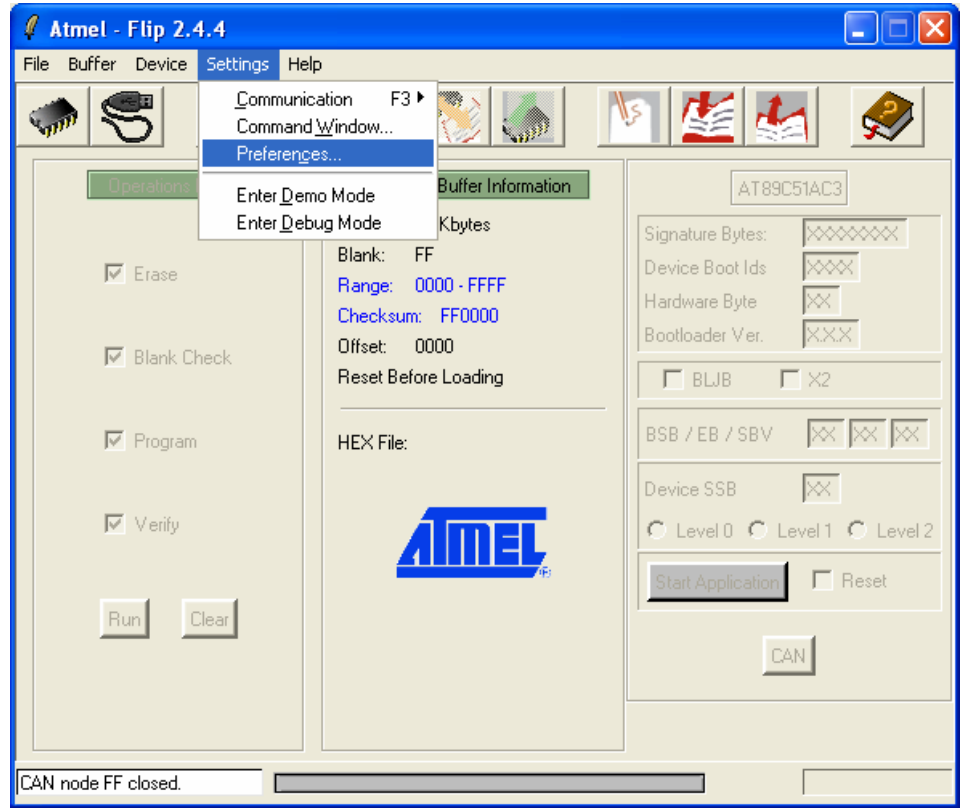

↓

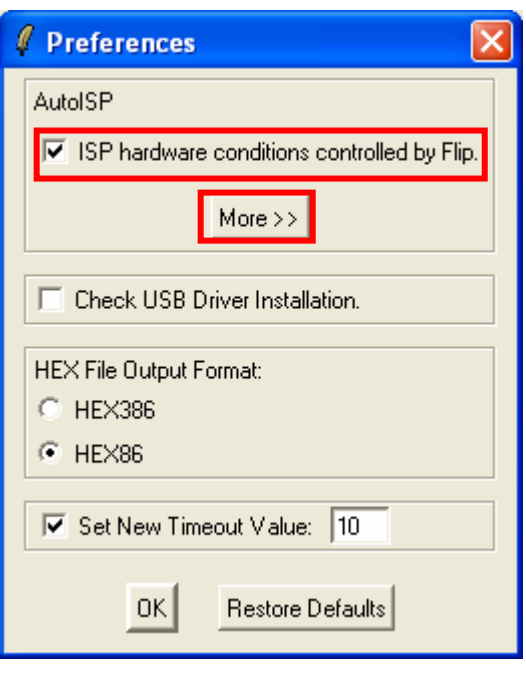

↓

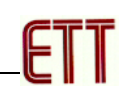

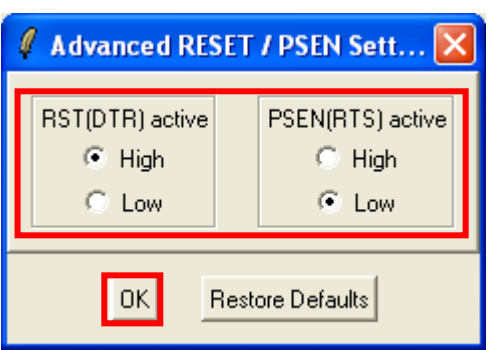

6. คลิกเมาสที่คําสั่ง Setting → Communication → RS232 จากนั้นเลือกกําหนด Comport ให ตรงกับที่ตอสายไวจริง ดังรูป (ในตัวอยางใช Com1)

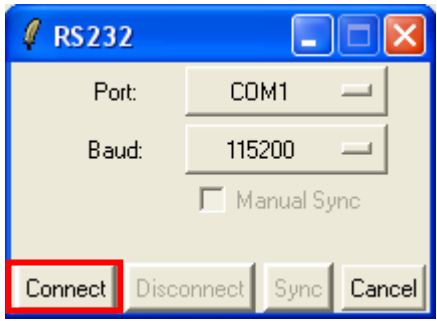

7. คลิกเมาส์ที่ปุ่ม Connect เพื่อทำการติดต่อสื่อสารกับ MCU ใน Monitor Mode ซึ่งจะได้ผลดังรูป

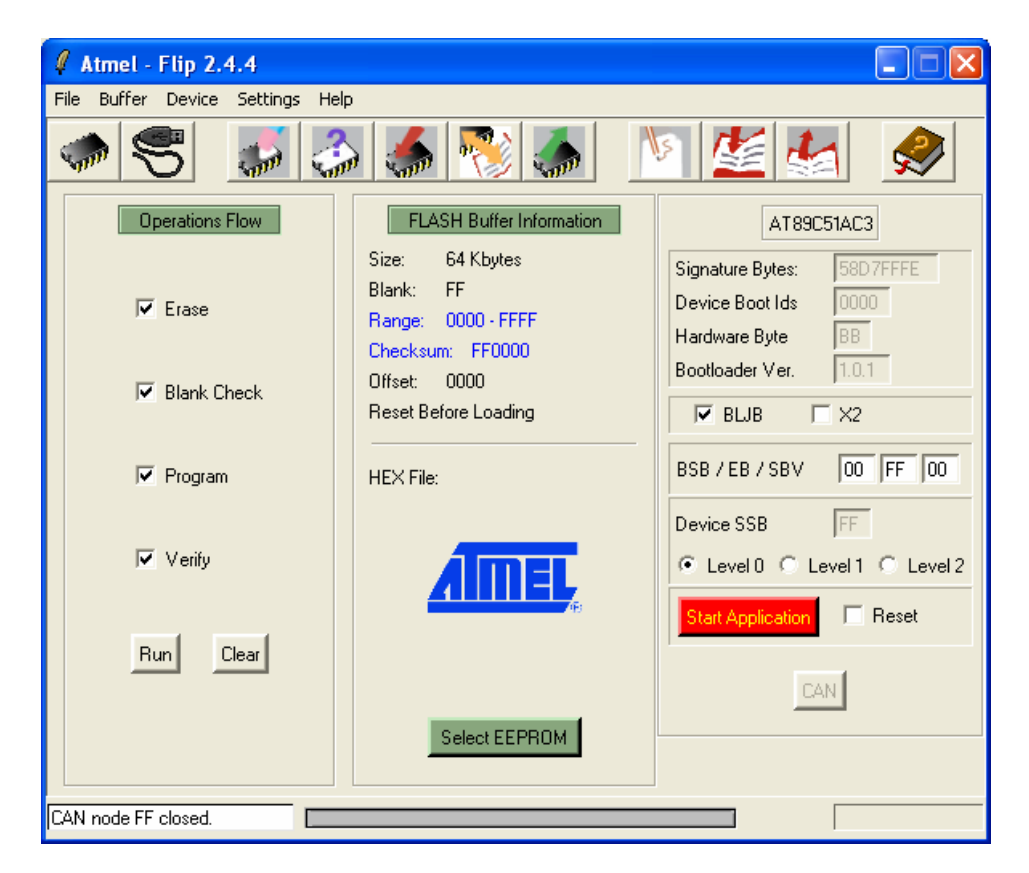

8. สั่งเปิด Hex File ที่ต้องการจะ Download ให้กับ MCU มารอไว้ใน Buffer ของโปรแกรม FLIP โดย ใช้คำสั่ง "File → Load Hex File…"

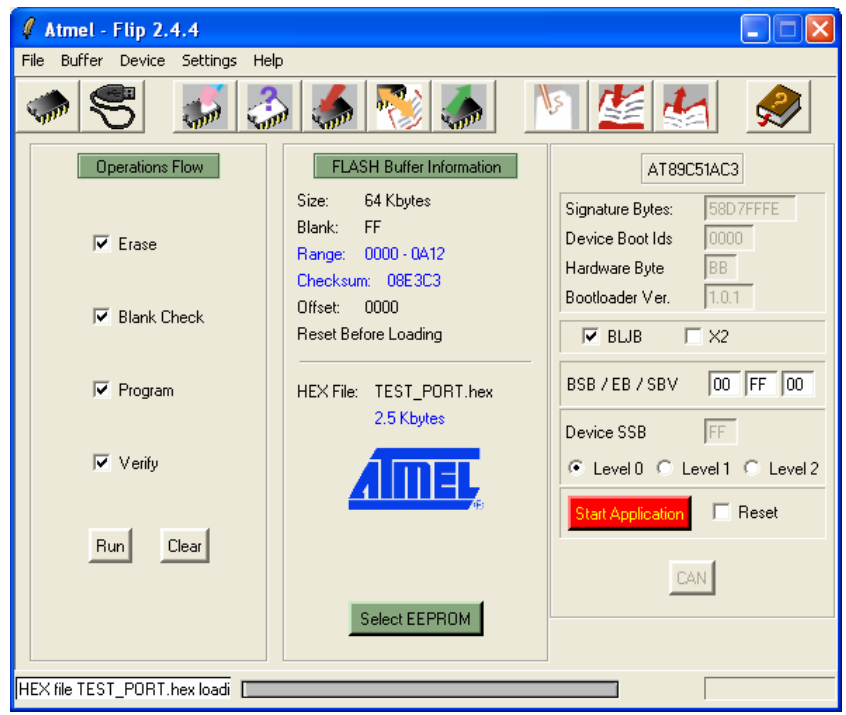

9. คลิกเมาสที่หนาตัวเลือกคําสั่งใน Tab ของ Operation Flow ใหครบทุกคําสั่ง ซึ่งไดแก Erase, Bank Check, Program, Verify จากนั้นคลิกเมาสที่ปุมคําสั่ง Run และรอจนการทํางานของ โปรแกรมเสร็จเรียบร้อยดังรูป

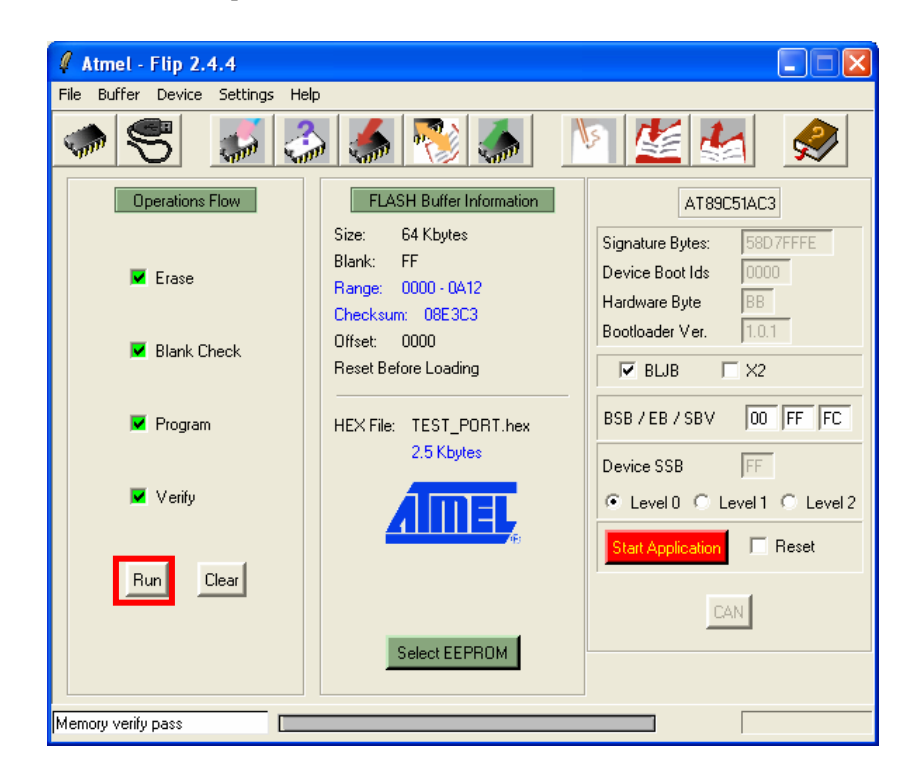

10. ตรวจสอบค่า Device BSB และ SBV ว่ามีค่าเป็น 00 ทั้งหมดแล้วหรือยัง ซึ่งถ้ายังไม่เป็น 00 ให้ทำ การแก้ไขค่าให้เป็น 00 โดยคลิกเมาส์ในช่องตัวเลขแล้วพิมพ์ค่า 00 แทนที่ลงไปทั้ง 2 ช่องดังรูป

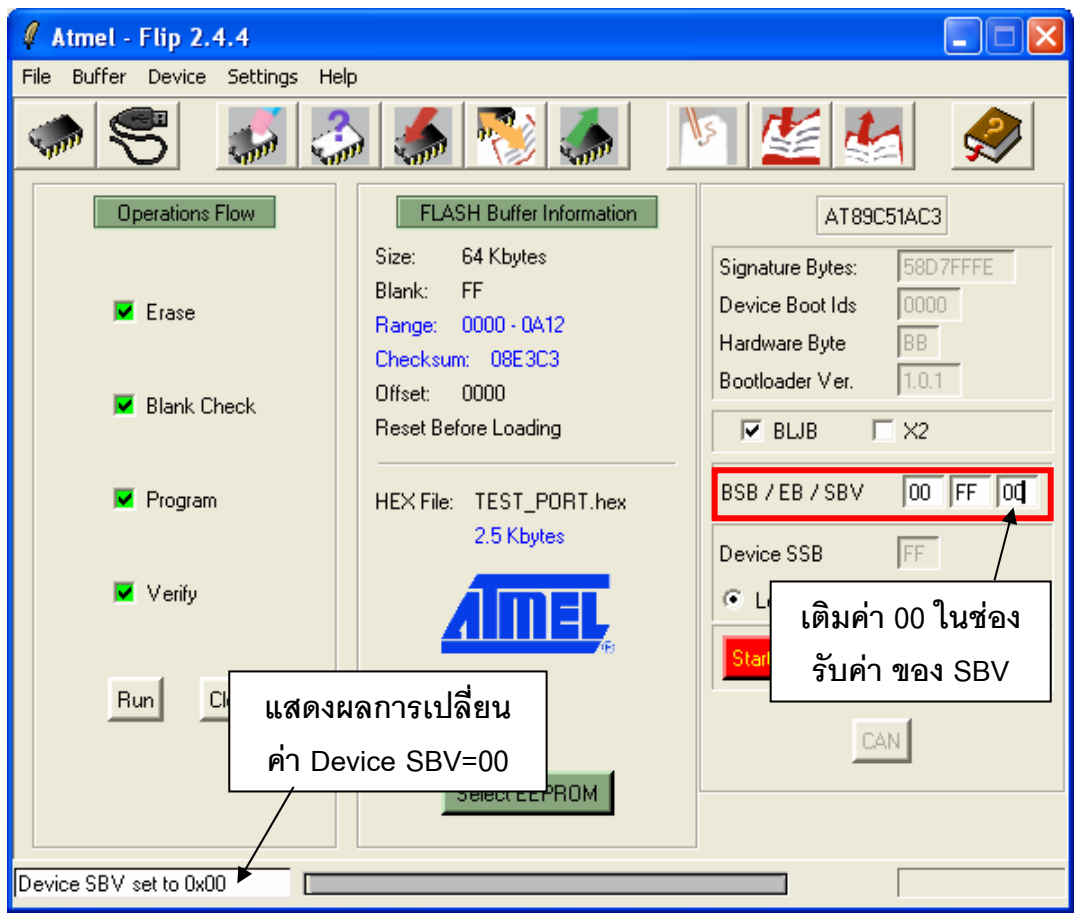

11. ทำการคลิกเมาส์ที่ "Start Application" หรือกดสวิตช์ Reset ให้กับบอร์ดเพื่อให้บอร์ดเริ่มต้น ทํางานตามโปรแกรมที่ไดทําการ Download ไปใหซึ่งถาไมเกิดความผิดพลาดใดๆจะเห็น MCU เริ่มต้นทำงานทันที

## **ปญหาตางๆในขณะใชงานโปรแกรม FLIP และแนวทางการแกไข**

ในบางครั้งเมื่อเรียกใชคําสั่งตางๆของโปรแกรม FLIP แลว อาจเกิดความผิดพลาดบางประการขึ้น ซึ่งอาจไม่ใช่ปัญหาที่เกิดจากความบกพร่องของระบบฮาร์ดแวร์ แต่อาจเกิดการการกำหนดพารามิเตอร์ บางอย่างในโปรแกรมไม่ถูกต้องหรือข้ามขั้นตอนบางประการไป ซึ่งเมื่อโปรแกรม FLIP ไม่สามารถปฏิบัติ ตามคําสั่งที่ผูใชงานสั่งไปไดสําเร็จจะแสดงอาการ Error ตางๆใหทราบ ซึ่งพอสรุปไดดังนี้

- 1. Time Out Error เป็นความผิดพลาดที่เกิดจากการที่โปรแกรม FLIP ไม่สามารถทำการสื่อสารกับ CPU ใน Monitor Mode ได้ ซึ่งอาจเกิด หลายสาเหตุ เช่น
	- การต่อสายสัญญาณระหว่างขั้วต่อ RS232 ของบอร์ด ET-BASE51 AC3 กับขั้วต่อพอร์ต ี สื่อสารอนุกรม RS232 ของคอมพิวเตอร์ยังไม่เรียบร้อยหรือต่อไม่ตรงกับที่กำหนดตัวเลือกไว้ใน โปรแกรม หรือการกำหนดรูปแบบและตัวเลือกต่างๆในการสื่อสารไม่ถูกต้อง เมื่อพบปัญหานี้ให้ ลองทำการตรวจสอบค่าต่างๆในการสื่อสารใน "Setting  $\rightarrow$  Preferences.. และ Setting  $\rightarrow$ Communication → RS232"
	- ยังไมไดรีเซ็ตให CPU เขาทํางานใน Monitor Mode รอไวกอนที่จะสั่งงานโปรแกรมในกรณี Download แบบ Manual หรือบอรดยังไมพรอมทํางาน เชน ยังไมไดจายไฟเลี้ยงใหบอรด
	- กําหนดคา Baudrate เร็วเกินไป ซึ่งในกรณีที่ใชงานกับเครื่องคอมพิวเตอรที่มีความเร็วมากๆ นั้น ควรกำหนดค่า Baudrate ในการสื่อสารให้ช้าลง ซึ่งอาจใช้ค่า 19200 หรือ 9600 ก็พอ เพราะถากําหนดใหความเร็วมากเกินไป เมื่อโปรแกรม FLIP สงขอมูลใหกับ CPU แบบตอเนื่อง นั้น อาจทำให้ CPU ไม่สามารถประมวลผลคำสั่งหรือข้อมูลต่างๆที่ส่งไปให้ทันก็จะทำให้เกิด ความผิดพลาดบอยครั้งขึ้น
- 2. **Software Security Bit Set. Cannot access device Data**เปนความผิดพลาดที่เกิดจากการนํา CPU ที่มีการสั่ง Lock Bit ของ Security Bit ไว้ก่อนแล้ว จึงมาสั่ง Program หรือ Verify หรือ Read ใน ภายหลังโดยยังไม่ได้สั่งลบข้อมูลเก่าออกเสียก่อน ซึ่งให้แก้ปัญหาด้วยการสั่งลบข้อมูล (Erase) เสียกอนแลวจึงสั่งเขียนขอมูลใหมอีกครั้งหนึ่ง
- 3. **The board reply is not correct** เปนความผิดพลาดที่เกิดจากการสื่อสารขอมูลระหวางโปรแกรม FLIP กับ ไมโครคอนโทรลเลอร์ เกิดความผิดพลาดในลักษณะของ Framing Error ขึ้น ซึ่งปัญหาอาจ เกิดจากการกำหนดค่า Baudrate ไม่ถูกต้องกับค่าความถี่ของ Crystal ที่ใช้กับบอร์ด
- 4. **The RS232 port could not be opened** เปนความผิดพลาดที่เกิดจากโปรแกรม FLIP ไมสามารถสั่ง เปดการทํางานของพอรตสื่อสารอนุกรม RS232 ของเครื่องคอมพิวเตอร PC ไดซึ่งอาจเกิดจากการ กำหนดหมายเลข Comport ในโปรแกรมที่เลือกไว้ไม่มีอยู่จริง หรือมีโปรแกรมอื่นเรียกใช้งาน Comport นั้นค้างอยู่ หรือเรียกใช้งานโปรแกรม FLIP ในขณะที่กำลังสั่งเปิดโปรแกรมอื่นๆที่มีการใช้งาน Comport

อยูดวย ซึ่งใหลองปดโปรแกรม FLIP แลวสั่งเปดโปรแกรมใหมดูถายังเกิดปญหาเดิมอยูอีกอาจลอง ตรวจสอบสาเหตุอื่นๆที่เกี่ยวข้องและทำการแก้ไข

- 5. **Check sum error** เปนความผิดพลาดที่เกิดจากการที่ CPU รับขอมูลที่สงไปจากคอมพิวเตอร PC ไม ครบถูกตองทั้งหมด ซึ่งปญหาอาจเกิดจากการกําหนดความเร็วในการสื่อสาร Baudrate เร็วเกินไป หรือ กําหนดไวไมเหมาะสมกับคาความถี่ Crystal ใหลองเปลี่ยนคา Baudrate ใหชาลงกวาเดิม ซึ่งคาที่ เหมาะสมได้แก่ 9600.19200 และ 38400 แต่ถ้าคอมพิวเตอร์ไม่เร็วมากนักก็อาจกำหนดเป็น 57600 หรือ 115200 ก็ได้ แต่ถ้ากำหนดค่าสูงๆแล้วเกิด Error ควรลดค่า Baudrate ให้ช้าลงกว่าเดิม
- 6. **การสั่ง Load HEX ไมได**เปนความผิดพลาดที่เกิดจากการที่โปรแกรม FLIP ไมสามารถอานขอมูลใน HEX File ออกมาไดซึ่งอาจเกิดจากไฟลที่สั่งโหลดนั้น ไมใชไฟลแบบ Intel HEX เนื่องจากโปรแกรม FLIP สามารถใช้งานกับไฟล์แบบ Intel HEX เท่านั้น ส่วนไฟล์ในรูปแบบอื่นๆจะไม่สามารถนำมาใช้งาน กับโปรแกรมนี้ได้ ส่วนปัญหาอีกประการหนึ่งที่มักพบอยู่บ่อยๆ คือโปรแกรม FLIP ไม่สามารถอ่าน HEX File ไดทั้งๆที่ไฟลที่สั่งใหอานนั้นเปนไฟลแบบ Intel HEX อยูแลว ซึ่งที่พบอยูบอยๆก็ไดแก HEX File ที่ ้สั่งแปลโดยใช้โปรแกรม Assembler ของ SXA51.EXE เนื่องจาก HEX File ที่ได้จากการแปลของ โปรแกรมตัวนี้จะเกิดบรรทัดวางอยูในไฟลในสวนเริ่มตนบรรทัดแรกดวย 1 บรรทัด ซึ่งตามรูปแบบของ HEX File แล้ว ในแต่ละบรรทัดของไฟล์จะต้องเริ่มต้นด้วยเครื่องหมายโคลอน (:) แล้วตามด้วยข้อมูล ตางๆในบรรทัดนั้น แตเมื่อบรรทัดแรกเปนบรรทัดวางโปรแกรมจึงแสดง Error วาไมใช HEX File โดย โปรแกรม FLIP จะแสดง Error .ใหทราบดังนี้

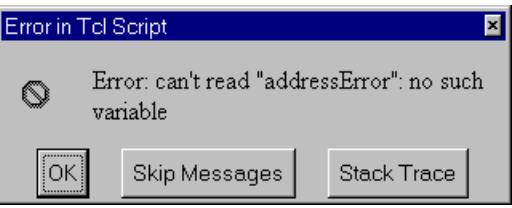

้ สำหรับวิธีการแก้ไขปัญหานี้ให้ใช้โปรแกรม Text Editor เปิด HEX File ที่ได้จากการแปลของ SXA51.EXE แล้วตัดบรรทัดว่างในไฟล์นั้นทิ้งไปแล้วสั่งบันทึกใหม่ก็จะสามารถนำไปใช้ได้แล้ว

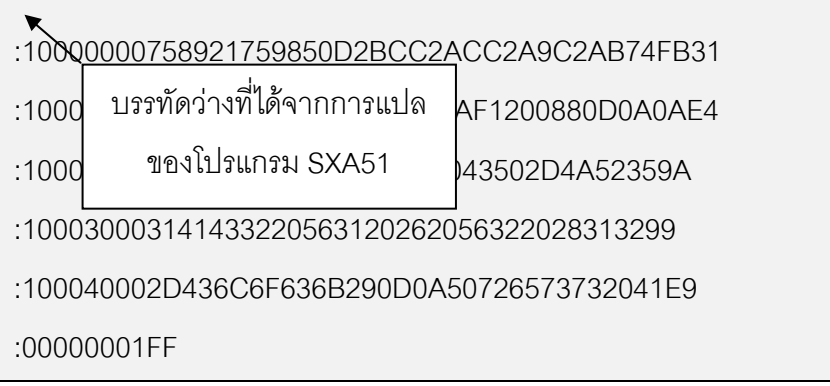

**รูปแสดง ลักษณะของ HEX File ที่ไดจาก SXA51 ซึ่งจะเกิดบรรทัดวางอยู 1 บรรทัด**

:10000000758921759850D2BCC2ACC2A9C2AB74FB31 :10001000F58DF58BD28CD28ED2AF1200880D0A0AE4 :1000200044454D4F20544553542043502D4A52359A :100030003141433220563120262056322028313299 :100040002D436C6F636B290D0A50726573732041E9 :00000001FF

## **รูปแสดง ลักษณะของ HEX File ที่สามารถใชกับโปรแกรม FLIP ไดหลังตัดบรรทัดวางท งไปแล ิ้ ว**

- 7. **เมื่อสั่งโปรแกรมขอมูลใหกับ CPU เรียบรอยแลวหลังจากรีเซ็ตบอรดแลวไมทํางาน** ซึ่งปญหานี้ อาจเกิดจากสาเหตุความผิดพลาดหลายประการ ซึ่งพอสรุปไดดังนี้คือ
	- โปรแกรมที่เขียนขึ้นไม่ถูกต้องยังไม่สามารถทำงานได้เอง ซึ่งปัญหานี้ผู้ใช้ต้องหาทางตรวจสอบและ แกไขความผิดพลาดที่เกิดขึ้นเอง
	- ยังไมไดมีการสั่ง Load HEX เขามารอไวยัง Buffer แลวสั่งโปรแกรม (Program Device) ซึ่ง โปรแกรม FLIP จะนําขอมูลที่อยูใน Buffer เขียนไปยังหนวยความจําของโปรแกรม
	- สวิตช์ PSEN อาจถูกกดค้างอยู่ จึงทำให้การรีเซ็ตบอร์ดทุกๆครั้งนั้น CPU จะเข้าไปทำงานใน Monitor Mode เสมอซึ่งปญหานี้สามารถตรวจสอบไดโดยการวัดระดับลอจิกที่ขาสัญญาณ PSEN ของ CPU ซึ่งอยู่ที่ขา 45 (PLCC-52) ซึ่งควรมีสภาวะเป็น "1" ถ้าไม่มีการกดสวิตช์ PSEN ไว้ และ ควรมีสภาวะเปน "0" ถามีการกดสวิตช PSEN ไว
	- สวิตช์ RESET อาจถูกกดค้างอยู่ จึงทำให้ CPU ไม่สามารถหลุดพ้นจากสภาวะการรีเซ็ตได้ ซึ่ง ปญหานี้สามารถตรวจสอบไดโดยการวัดระดับลอจิกที่ขาสัญญาณ RESET ของ CPU ซึ่งอยูที่ขา 1 (PLCC-52) ซึ่งควรมีสภาวะเป็น "0" ถ้าไม่มีการกดสวิตช์ RESET ไว้ และควรมีสภาวะเป็น "1" ถ้า มีการกดสวิตช์ RESET ไว้
	- คาของ Device BSB และ SBV ยังไมไดถูกกําหนดใหมีคาเปน 00H ไว ซึ่งจะทําใหโปรแกรม กระโดดไปทำงานยังตำแหน่งที่ชี้โดย Device SBV แทน ซึ่งถ้าค่าของ Device SBV ไม่ใช้ศูนย์ก็จะ เหมือนกับวาโปรแกรมไมทํางาน ซึ่งการแกไข ปญหานี้หลังจากสั่งโปรแกรมขอมูลใหกับ CPU เรียบร้อยแล้ว ควรกำหนดให้ค่าของ Device BSB และ Device SBV มีค่าเป็น 00H ไว้ทั้งคู่

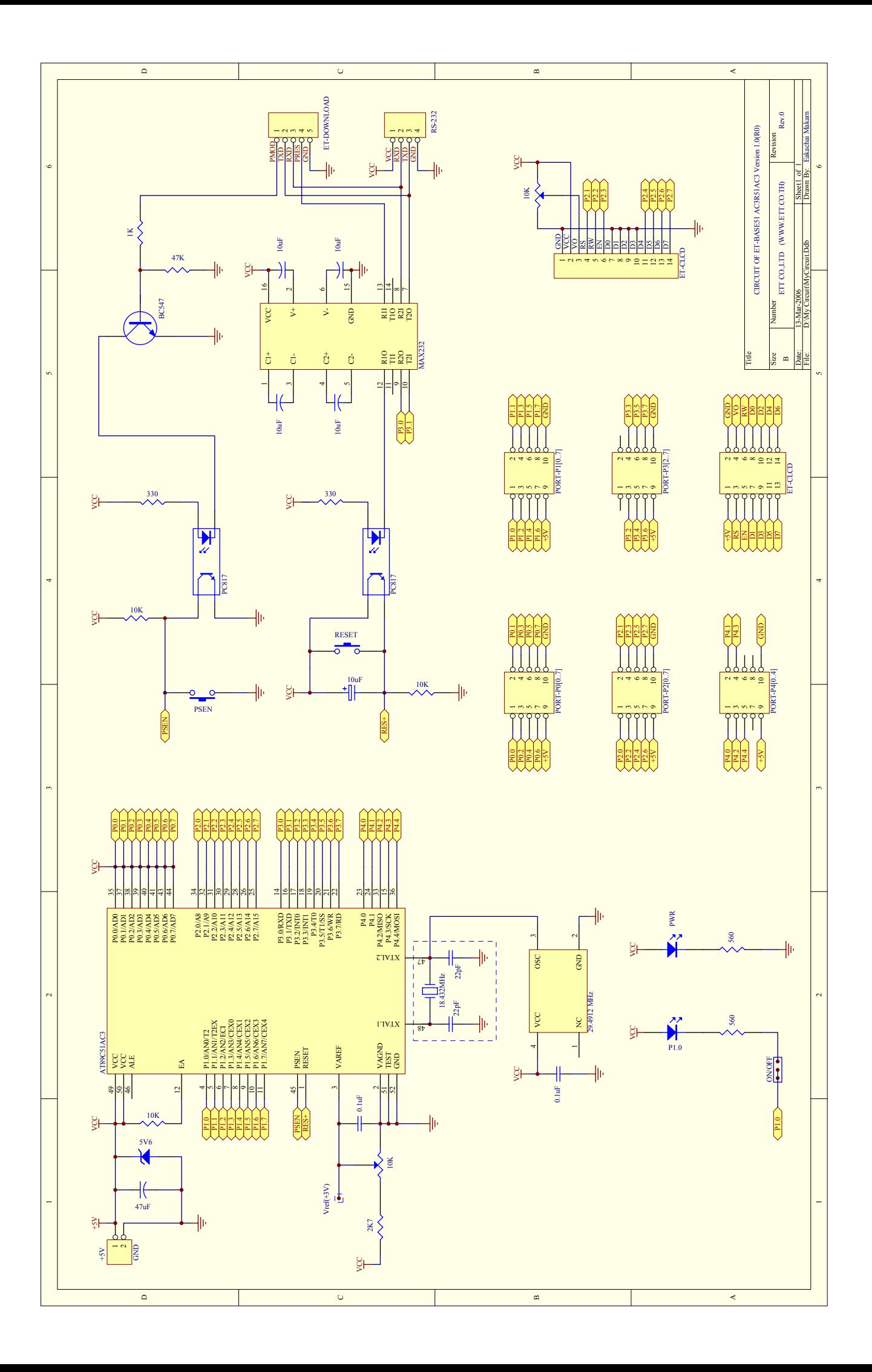

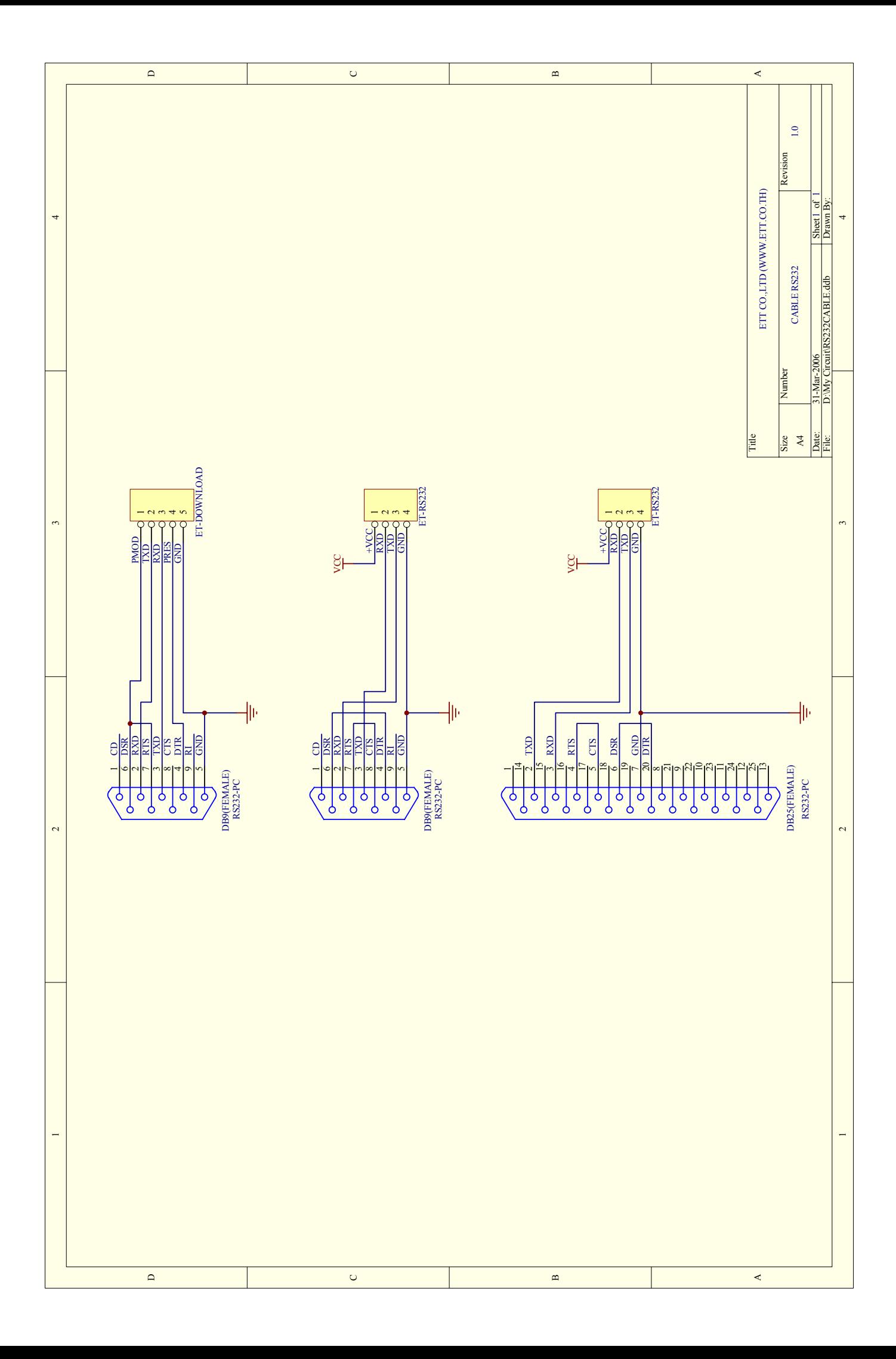